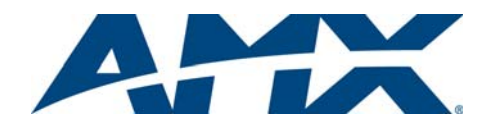

# Quick Start Guide AutoPatch CP-10 Control Panel

#### **Overview**

Both front and remote panel versions of the CP-10 control panel operate identically. Instructions for installing a remote panel are on the reverse side. For complete documentation, see the *AMX AutoPatch CD* or visit **www.amx.com**.

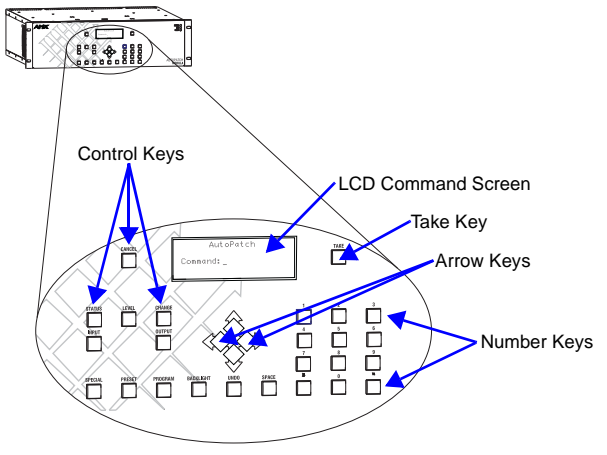

**FIG. 1** CP-10 LCD & control panel keys

## Keys & Functions

- **Cancel Key** cancels an incomplete command. Returns to Command screen from any other screen
- **Take Key** instructs the system to complete an operation
- **Status Key** queries the system for signal routing information and switch verification
- **Level Key** prepares the system to receive a level identification number
- **Change Key** opens the Change screen and prepares the system to accept a Change command
- **Input Key** prepares the system to receive an input (source) number
- **Output Key** prepares the system to receive an output (destination) number
- **Arrow Keys (left and right only)** scroll left and right though lists of numbers
- **Preset Key** accesses global and local presets commands
- **Backlight Key** illuminates the LCD (for approximately 20 seconds at a time)
- **Space Key** inserts a space between multiple outputs or multiple local presets
- **Number Keys (0 9)** enter level, input, output, or preset number
- **Program**  only displays the software version

**Note:** *The following keys are not currently implemented: Special, Comma, Period, Undo, and Up and Down Arrows.*

To display the Command screen at any time, press the Cancel Key. The Cancel Key will not undo a command after the Take Key has been pressed.

## Executing Switches

**Note:** *In an execute switch command, either an input or an output can be selected first. To select multiple outputs, you must select an input first.*

# To execute a switch:

1. At the Command screen, press the Change Key. The Change screen appears.

![](_page_0_Figure_26.jpeg)

2. Press the Level Key and enter the desired level (if no level is entered, the system defaults to Level 0).

![](_page_0_Picture_434.jpeg)

3. Press the Input Key and enter the desired input number.

![](_page_0_Picture_435.jpeg)

- 4. Single output press the Output Key and enter the desired output number. Multiple outputs – press the Space Key between each output, entering no more than 33 outputs at one time. If multiple output entries run outside the viewing area, use the left and right arrow keys to navigate through the entries.
- 5. Press the Take Key to execute the switch. The switch is executed, and the system returns to the Command screen.

# Verifying Signal Status

### To verify signal status:

1. At the Command screen, press the Status Key. The Status screen appears.

![](_page_0_Picture_36.jpeg)

2. Press the Level Key and enter the desired level number (if no level is entered, the system defaults to Level 0).

![](_page_0_Figure_38.jpeg)

- 3. Press the Input Key or Output Key and enter the desired input or output number. 4. Press the Take Key.
	- When verifying an input, output status displays (including multiple outputs). If no outputs are receiving a signal from the input, "DIS" (disconnect) displays. When verifying an output, input status displays. If no input is routed to that output, "DIS" displays.

![](_page_0_Picture_436.jpeg)

# Defining & Executing Global Presets\*

**Note:** *We strongly recommend keeping track of the numbers and the system state routings used for global presets. If another system state is assigned to a previously used number, the former state will be automatically overwritten.*

# To define (program) a global preset:

- 1. Route the entire system to the desired state.
- 2. At the Command screen, press the Preset Key twice.
- Check to be sure the Program prompt is visible.
- 3. Enter the number to be associated with the current system state.

![](_page_0_Picture_437.jpeg)

4. Press the Take Key to define the current system state as a global preset.

#### To execute a global preset:

- At the Command screen, press the Preset Key.
- 2. At the Global Preset screen, enter the number of the desired global preset.

![](_page_0_Picture_438.jpeg)

3. Press the Take Key to execute the global preset.

\* Local presets can also be executed, but must be pre-defined using XNConnect configuration software. For directions, see the matrix switcher's instruction manual.

## Checking the Software Version

#### To check the software version:

1. At the Command screen, press the Program Key. The Software Version screen appears.

![](_page_0_Picture_439.jpeg)

2. Press the Cancel Key to return to the Command screen.

## Error Codes

E010005

If an error code appears in the LCD, a common troubleshooting strategy is resending the command to see if the error was simply a timeout error. Other things to check include: link connections, power cables, and power source. If the system still displays an error code, refer to the instruction manual on the *AMX AutoPatch CD* or at **www.amx.com**.

# CP-10 Remote Control Panel (FG1090-216)

#### General Specifications

![](_page_1_Picture_379.jpeg)

#### Rear View

![](_page_1_Figure_4.jpeg)

**FIG. 2** CP-10 Remote Control Panel rear view

# Installing a CP-10 Remote Control Panel

## Communication Cable Requirements

- Two-conductor, 20 AWG, 7/28 strand cable with a drain wire or shield, such as Alpha 2412C (customer supplied)
- Maximum length of cable: 1,000 ft. (305 m) total, including linked panels

#### Rack Installation

CP-10 Remote Panels are designed to fit in a standard EIA 19 in. (48.26 cm) rack.

**Tip**: *When placing control panels, keep in mind that the optimal viewing angle is at eye level*.

#### To install a CP-10 Remote in a rack:

- 1. Wire the CP-10 to the enclosure (see directions below) and to a power source (see directions in column to the right).
- 2. Insert the wired panel through the rear of the rack.
- 3. Attach the panel to the rack with rack mounting screws.<br>4. Apply power to the panel.
- 4. Apply power to the panel.<br>5. After a brief wait. execute
- After a brief wait, execute a test switch (see directions in column to the right).

## To wire a CP-10 to an enclosure:

- 1. Attach the two wires of the AMX AutoPatch pigtail to the communication cable (FIG 3).
- 2. On the rear of the CP-10, plug the pigtail into the Comm Link connector.

![](_page_1_Figure_22.jpeg)

**FIG. 3** Comm Link connector and wiring of cable

- 3. On the matrix switcher's CPU, unplug the REMOTE (XNNet) connector
- (for connector location, see the matrix switcher's documentation).
- 4. Loosen the two outer screws on the connector.

5. Insert the two wires from the CP-10 into the two outer slots of the CPU's connector, leaving the center slot empty ([FIG. 4](#page-1-0)). Either wire goes into either outside slot.

![](_page_1_Figure_28.jpeg)

<span id="page-1-0"></span>**FIG. 4** Insert wires into REMOTE connector (shown on Modula enclosure)

6. Tighten screws and plug connector back into CPU.

## Applying Power

Power Requirements

- AMX AutoPatch wall transformer
- **Or**
- +7 VDC to +12 VDC @ 500 mA power source

**Important**: *Always use a UL approved power source. Check the power source's documentation for information specific to that power source*.

If you use the (optional) AutoPatch wall transformer, the side of the wire with the white stripe is positive and the other side is ground.

#### To wire power to the CP-10 Remote using the wall transformer:

- 1. Unplug the CP-10's Power Link connector.<br>2. Loosen the ground and positive screws.
- Loosen the ground and positive screws.
- 3. Insert the power cable ground and positive wires into the slots [\(FIG. 5](#page-1-1)) and tighten the screws.

![](_page_1_Figure_42.jpeg)

<span id="page-1-1"></span>**FIG. 5** Wire power connector

4. Plug the power connector back into the CP-10.

#### Completing the Installation

We recommend completing the installation by executing a test switch routing Input 1 to Output 2 on the level designated by the enclosure's **Connector Guide**.

#### To execute a test switch:

- 1. At the Command screen, press the Change Key.
- The Change screen appears.
- 2. Press the Level Key and enter "0."<br>3. Press the Input Key and enter "1."
- 3. Press the Input Key and enter "1.<br>4. Press the Output Key and enter "1 Press the Output Key and enter "2."
- 5. Press the Take Key.
	-

# Additional Information Covered in the CP-10 Instruction Manual

- Executing (pre-defined) local presets
- Common Error Codes

![](_page_1_Picture_59.jpeg)